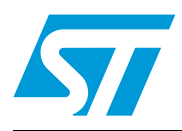

# **UM0985 User manual**

## Developing your STM32VLDISCOVERY application using the IAR Embedded Workbench software

### **Introduction**

This document provides an introduction on how to use IAR Embedded Workbench® for ARM software development toolchain (EWARM version 5.40 and later) with the STM32VLDiscovery board.

It provides novice users of the IAR Embedded Workbench with some guidelines to build and run a sample program provided with this document. This should provide them with the skills required to create and build their own applications.

The DISCOVER project, referenced in this document, corresponds to the demo Flashed into the STM32VLDISCOVERY board during production. The project is available within the STM32VLDISCOVERY firmware package available at http://www.st.com/stm32vldiscovery.

Although this application note cannot show all the topics relevant to IAR Embedded Workbench tool, it demonstrates the first basic steps necessary to get started with the compiler/debugger.

# **Contents**

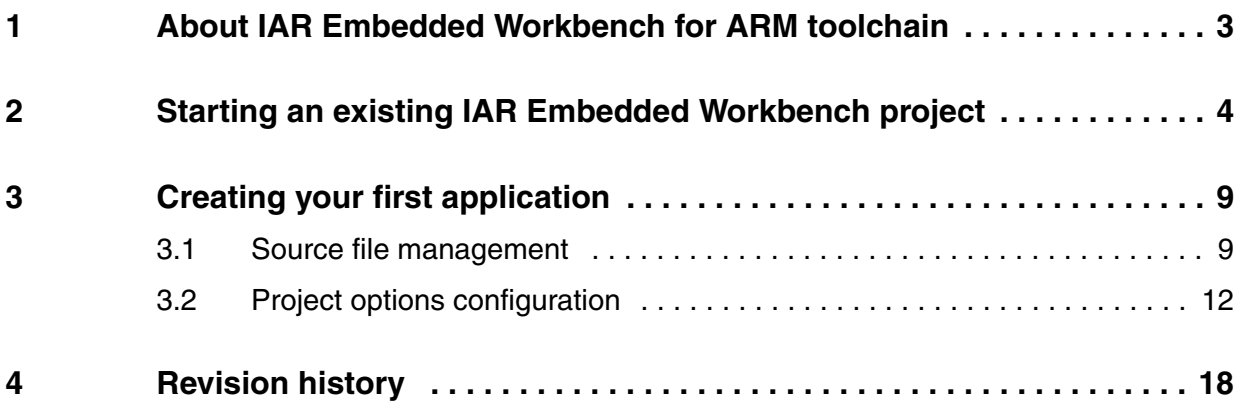

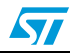

## <span id="page-2-0"></span>**1 About IAR Embedded Workbench for ARM toolchain**

The IAR Embedded Workbench for ARM is a window-based software development platform that combines a robust and modern editor with a project manager and make facility tool. It integrates all the tools needed to develop embedded applications including C/C++ compiler, macro assembler, linker/locator, and a HEX file generator. The IAR Embedded Workbench helps expedite the development process of embedded applications by providing the following:

- Integrated development environment with project management tools and editor.
- Highly optimizing C and C++ compiler for ARM.
- Automatic checking of MISRA C rules (MISRA C:2004).
- ARM EABI and CMSIS compliance.
- Run-time libraries including source code.
- Relocating ARM assembler.
- Linker and librarian tools.
- C-SPY® debugger with ARM simulator, JTAG support and support for RTOS-aware debugging on hardware.
- RTOS plugins available from IAR Systems and RTOS vendors.
- User and reference guides in PDF format.
- Context-sensitive online help.

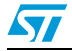

## <span id="page-3-0"></span>**2 Starting an existing IAR Embedded Workbench project**

Installing the **IAR Embedded Workbench** toolchain (using the default settings) results in the toolchain being installed in *C:\Program Files\IAR Systems\Embedded Workbench 5.4* on the PC's local hard disk. To start an existing project, follow these steps:

1. Open IAR Embedded Workbench from the Start menu. *[Figure](#page-3-1) 1* shows the names of the windows referred to in this document.

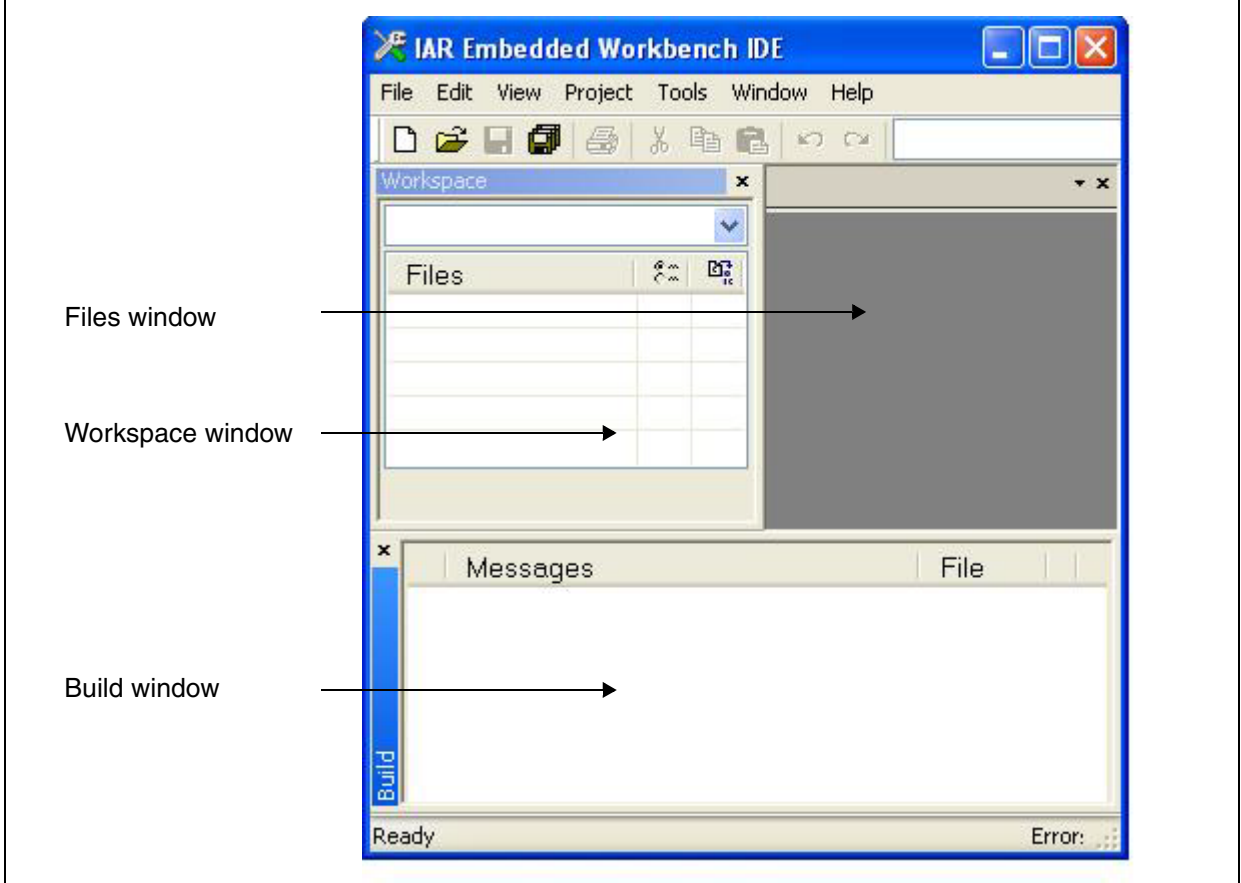

<span id="page-3-1"></span>**Figure 1. IAR Embedded Workbench windows**

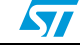

2. Select **Open -> Workspace...** from the File menu.

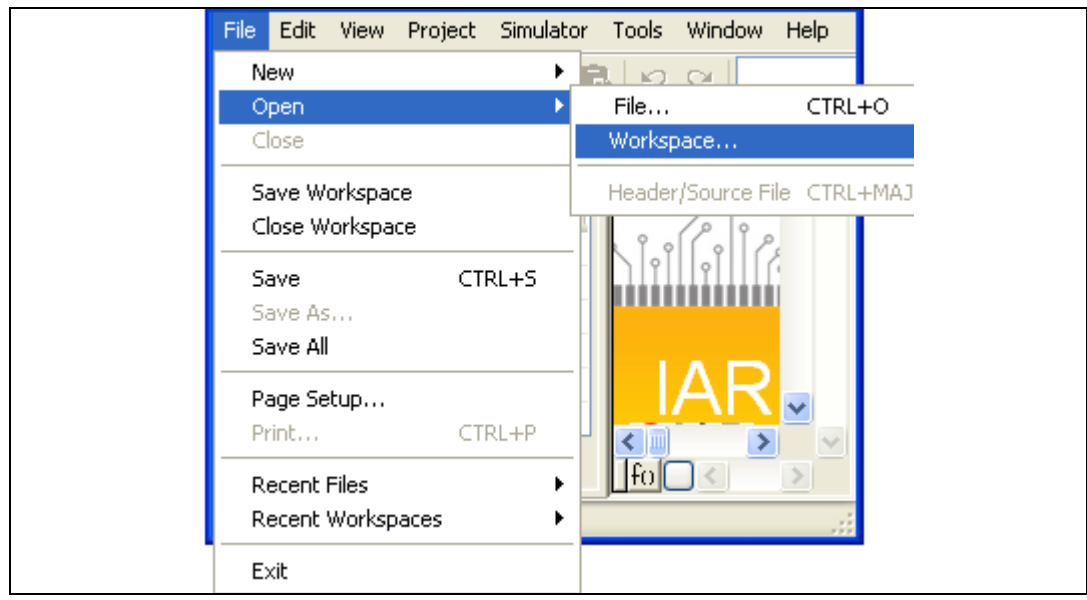

**Figure 2. Open workspace**

3. From the **Open Workspace** dialog box, browse and find *DISCOVER.eww.*

#### **Figure 3. Find Discover.eww**

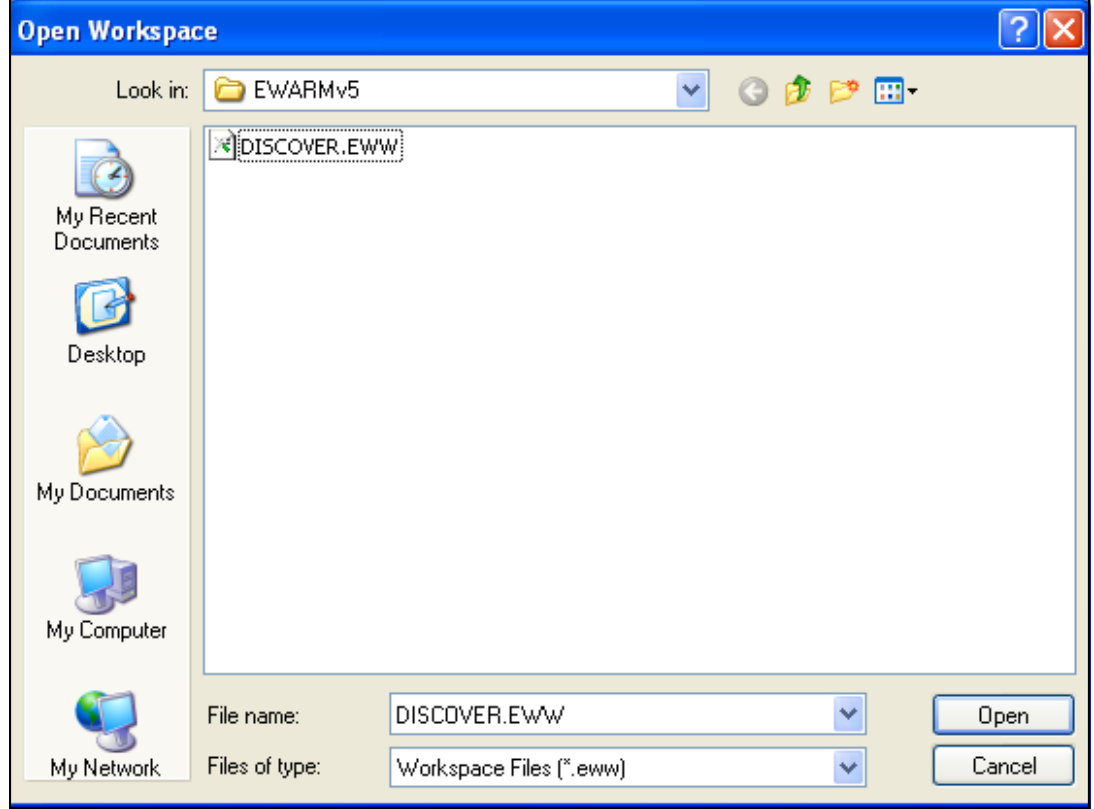

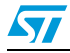

4. Double-click this file to launch it within the Project window

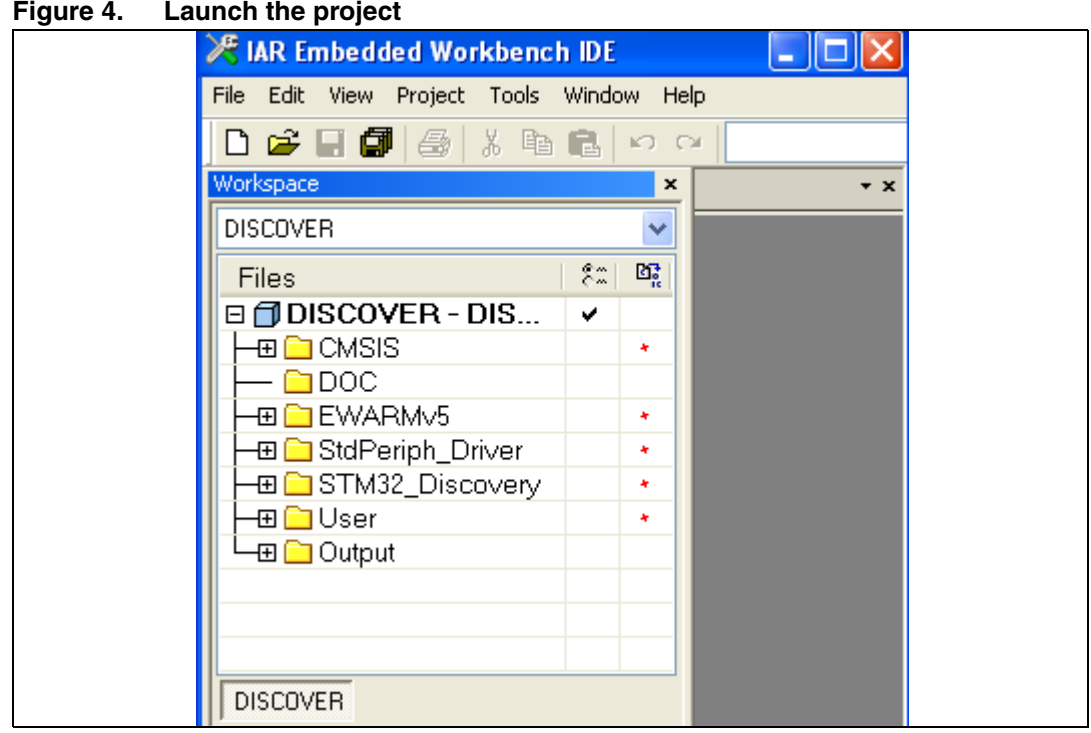

5. Select **Rebuild All** from the Project menu.

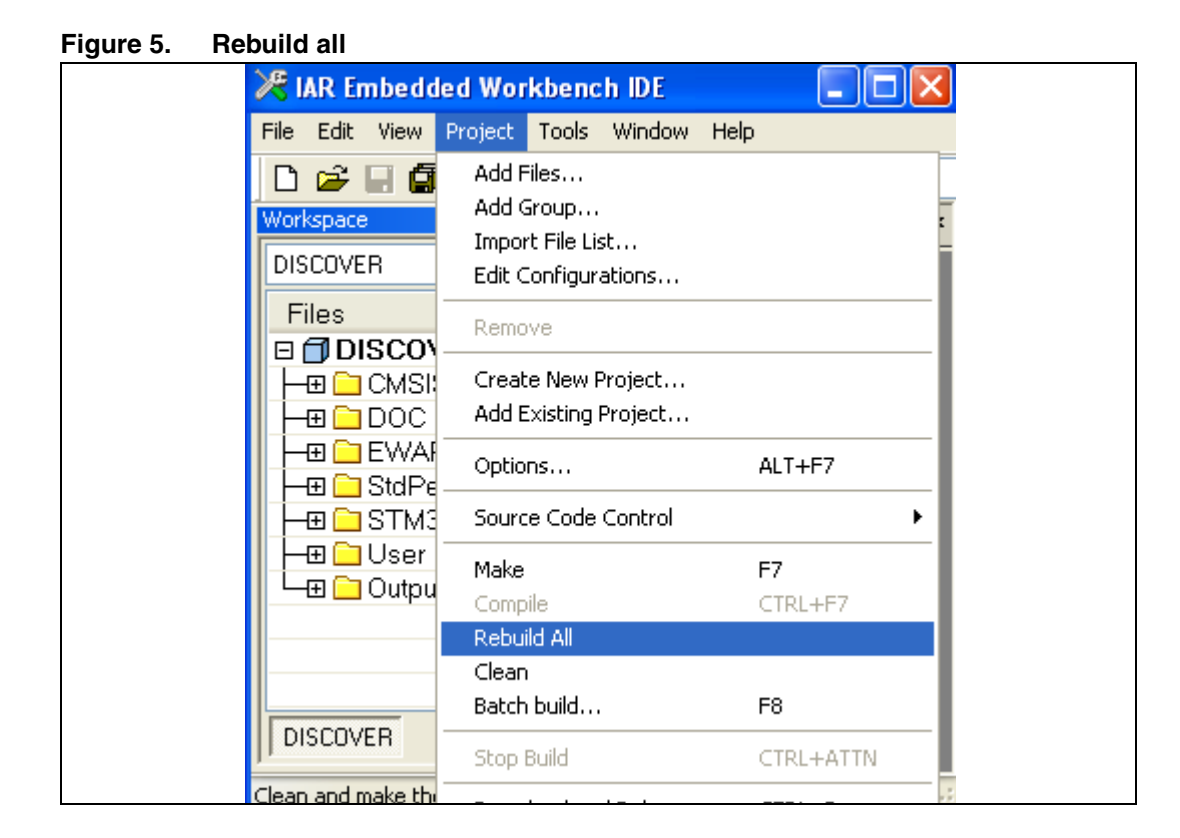

6/19 Doc ID 17875 Rev 1

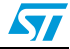

- 6. Your project is successfully compiled.
- **Figure 6. Successful compile**

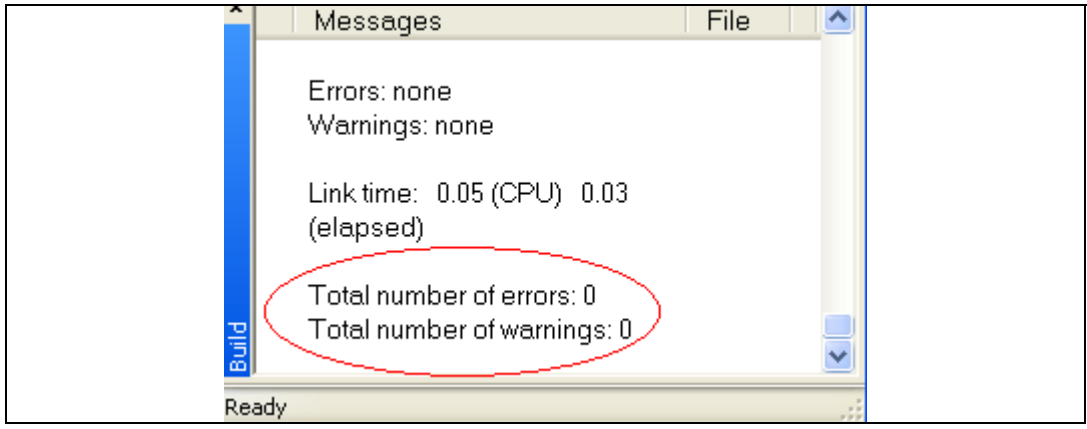

7. Before running your application, you should establish the connection with the STM32VLDiscovery board as shown in *[Figure](#page-6-0) 7*.

<span id="page-6-0"></span>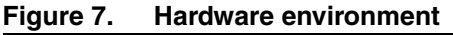

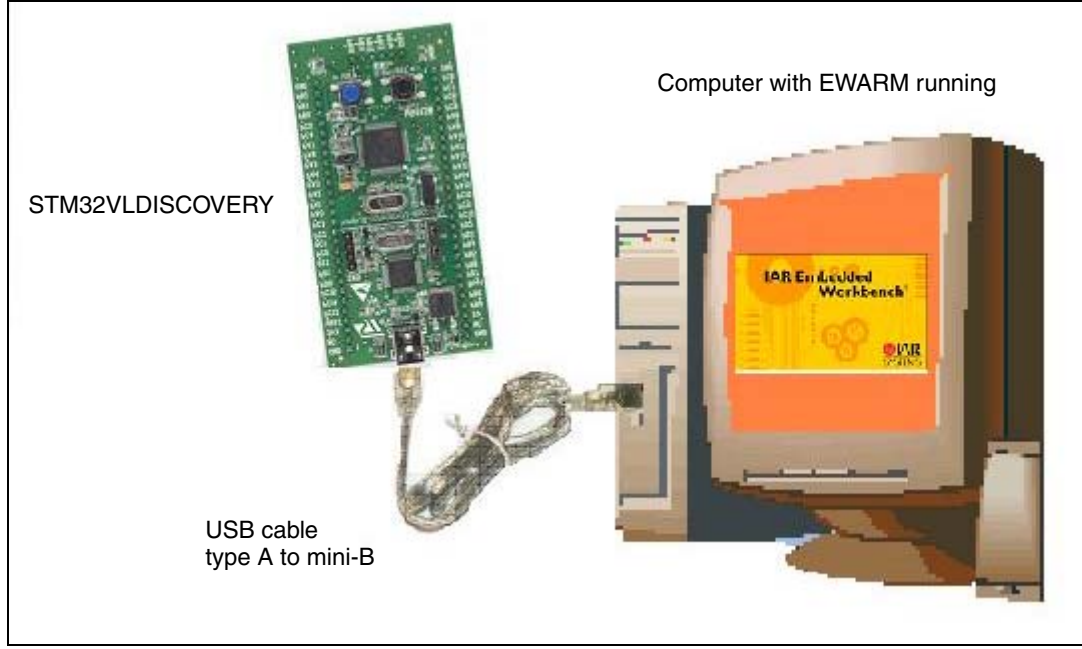

*Note: For more details on how to establish your hardware environment you can refer to the UM0919 User Manual: STM32VLDiscovery board available at www.st.com/stm32-discovery.*

> 8. Choose **Project>Download and Debug**. Alternatively, click the **Download and Debug**  button in the toolbar to program the Flash and begin debugging.

#### **Figure 8. Download and debug a project**

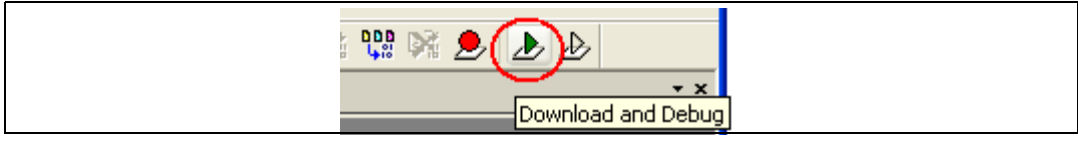

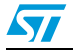

9. The debugger in IAR Embedded Workbench allows for source code debugging at C and assembly levels, breakpoint setting, individual variables monitoring and watching during the code execution.

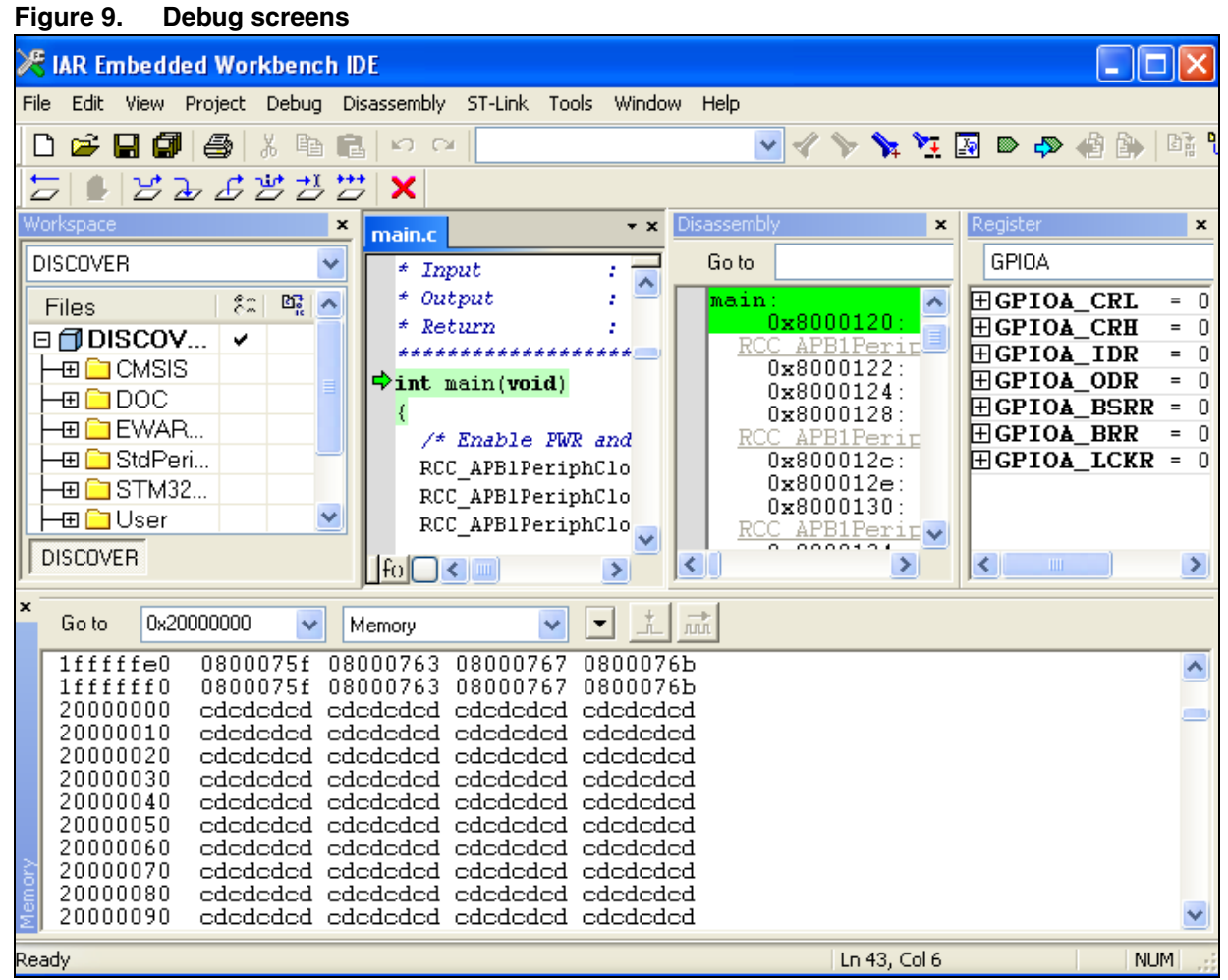

10. Choose **Debug>Go**. Alternatively, click the **Go** button in the toolbar to run your application.

#### **Figure 10. Go button**

 $\mathcal{B}$   $\mathcal{B}(\overline{\mathcal{B}})$ X

If everything is working correctly, LED3 should be blinking. Every time the user button is pressed, the LED3 blinking frequency changes and LED4 turns on.

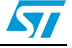

# <span id="page-8-0"></span>**3 Creating your first application**

### <span id="page-8-1"></span>**3.1 Source file management**

1. Select **Create New Project** from the Project menu.

#### **Figure 11. Create New Project**

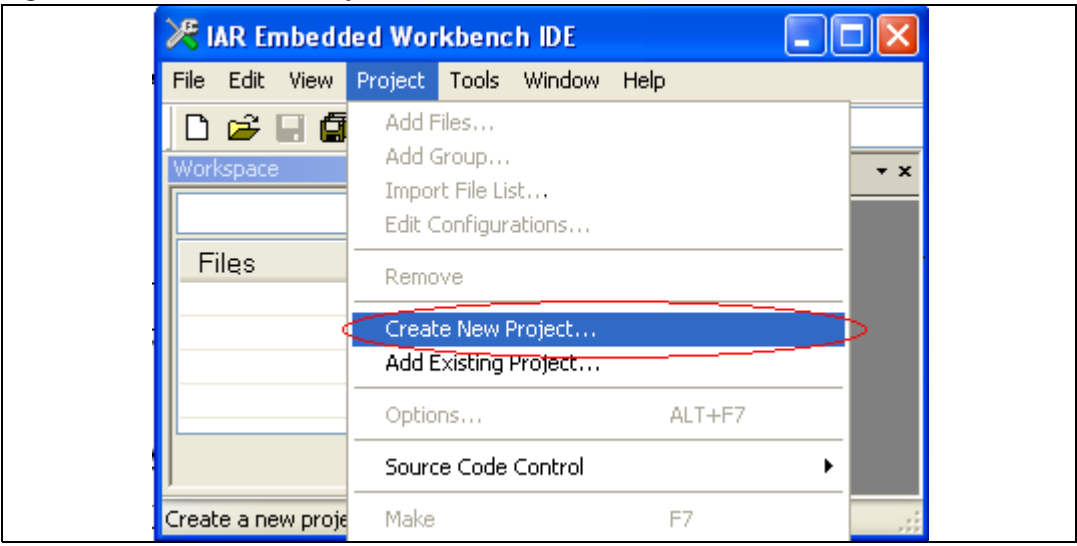

2. Click on **OK**.

### **Figure 12. Create New Project OK**

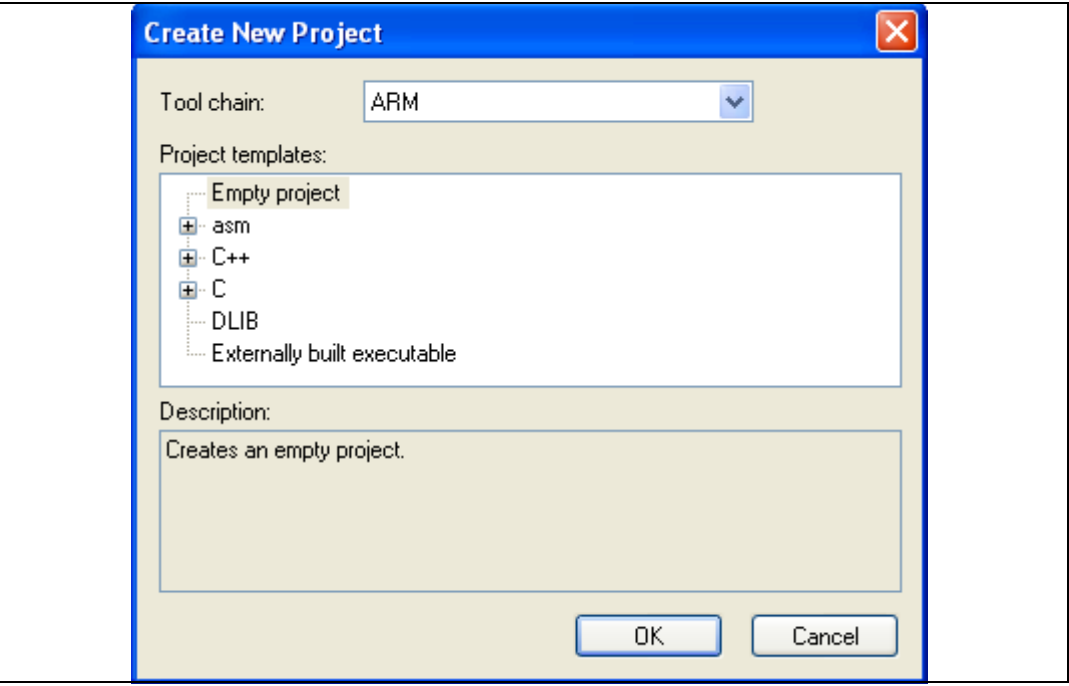

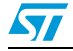

- 3. Name the project **newproj.ewp**.
- 4. Click on **Save**.

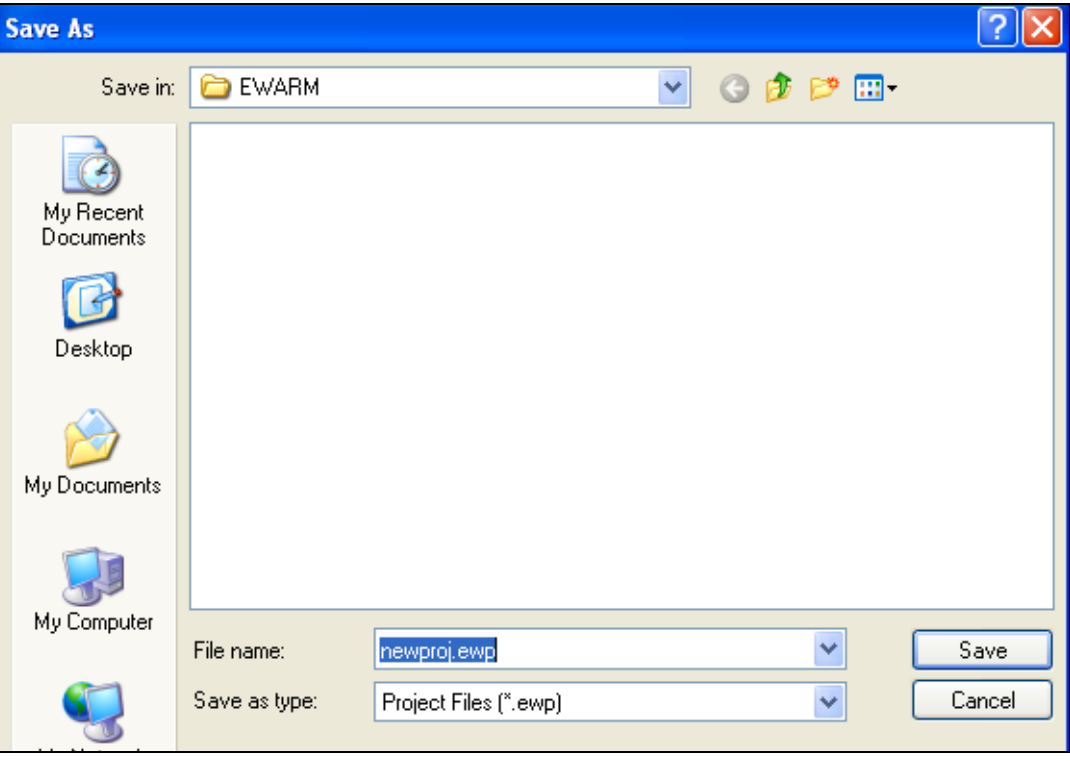

### **Figure 13. Save newproj.ewp**

- 5. The IDE interface is displayed.
- **Figure 14. IDE**

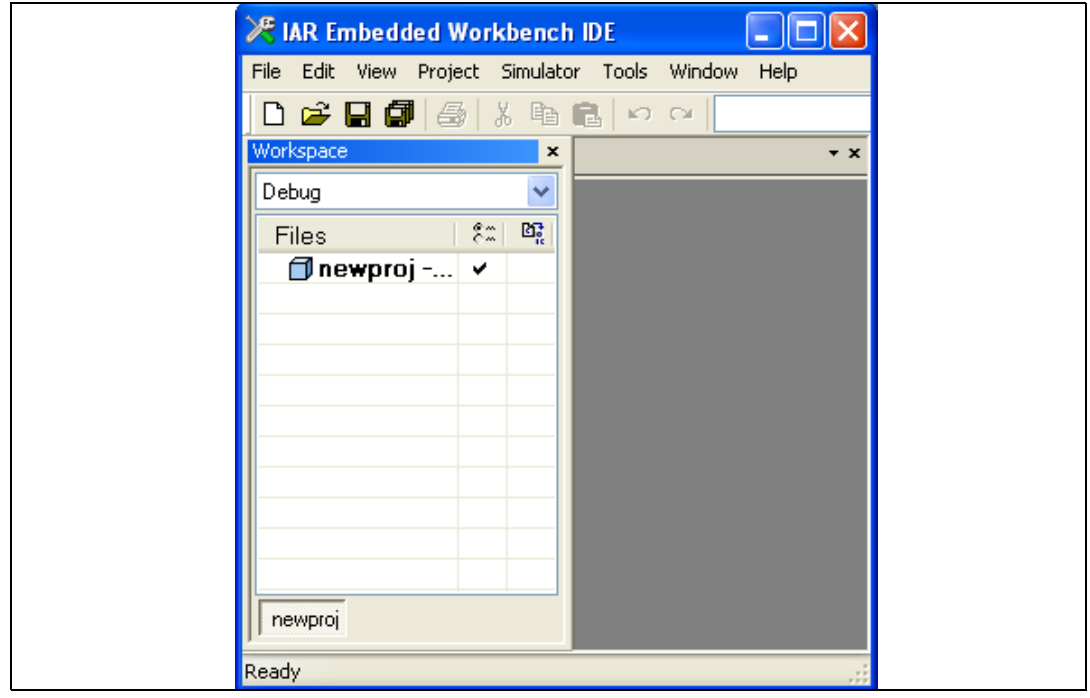

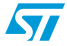

6. You may create a new source file with the menu **File – New – File**. This opens an empty editor window where you can enter your source code. IAR Embedded Workbench enables the C color syntax highlighting when you save your file with the dialog **File – Save As…** under a filename with the extension **\*.c** . We are saving our example file under the name **main.c**.

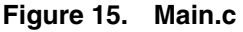

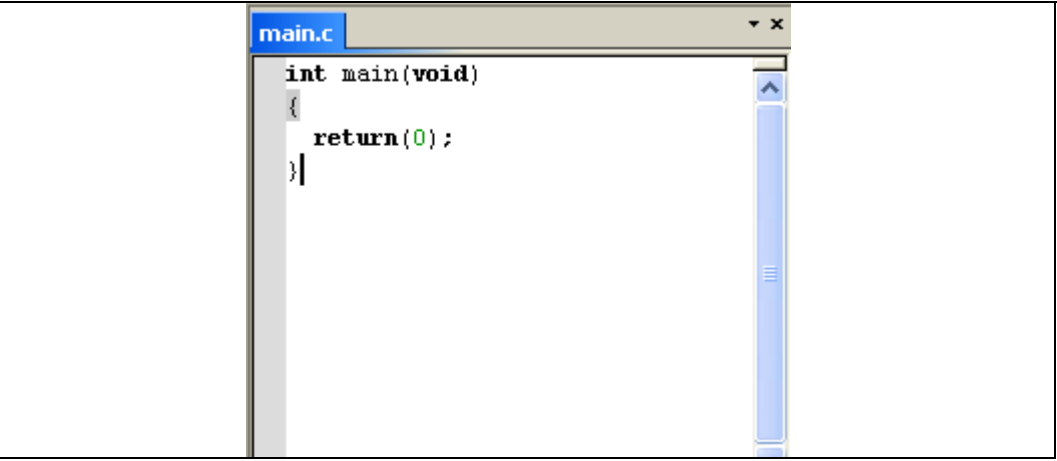

7. Once you have created your source file you can add this file to your project by selecting **Add -> Add "main.c"**.

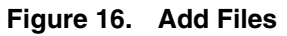

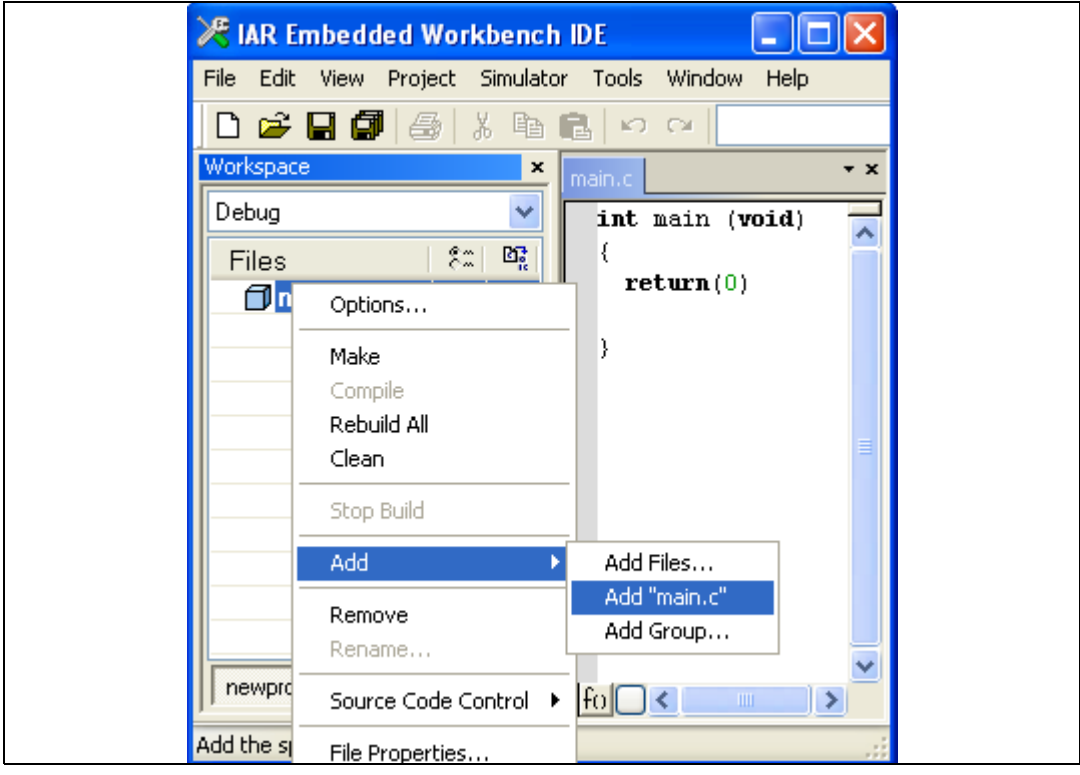

Your *main.c* file is successfully added.

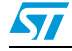

#### **Figure 17. Successful creation of main.c..**

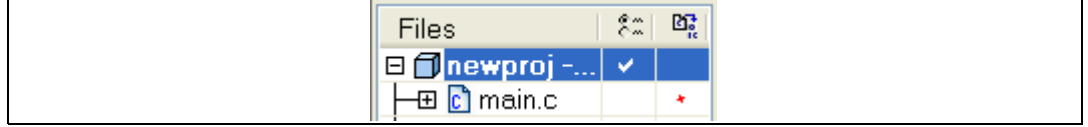

## <span id="page-11-0"></span>**3.2 Project options configuration**

- 1. Right-click on the project name in the Project window.
- 2. Select **Options**.

### **Figure 18. Select options**

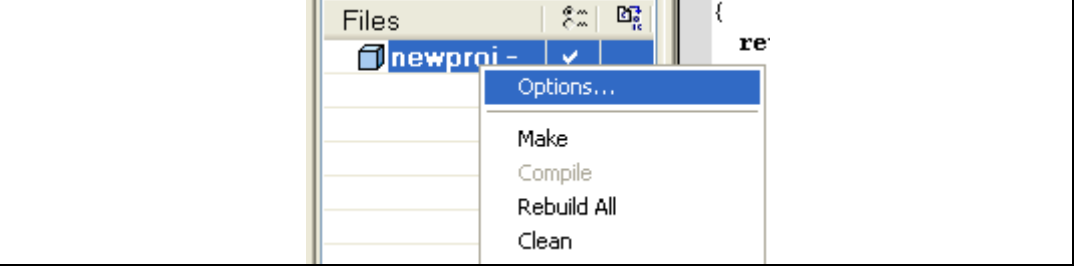

#### 3. Select **General Options - Target**.

### **Figure 19. Target options**

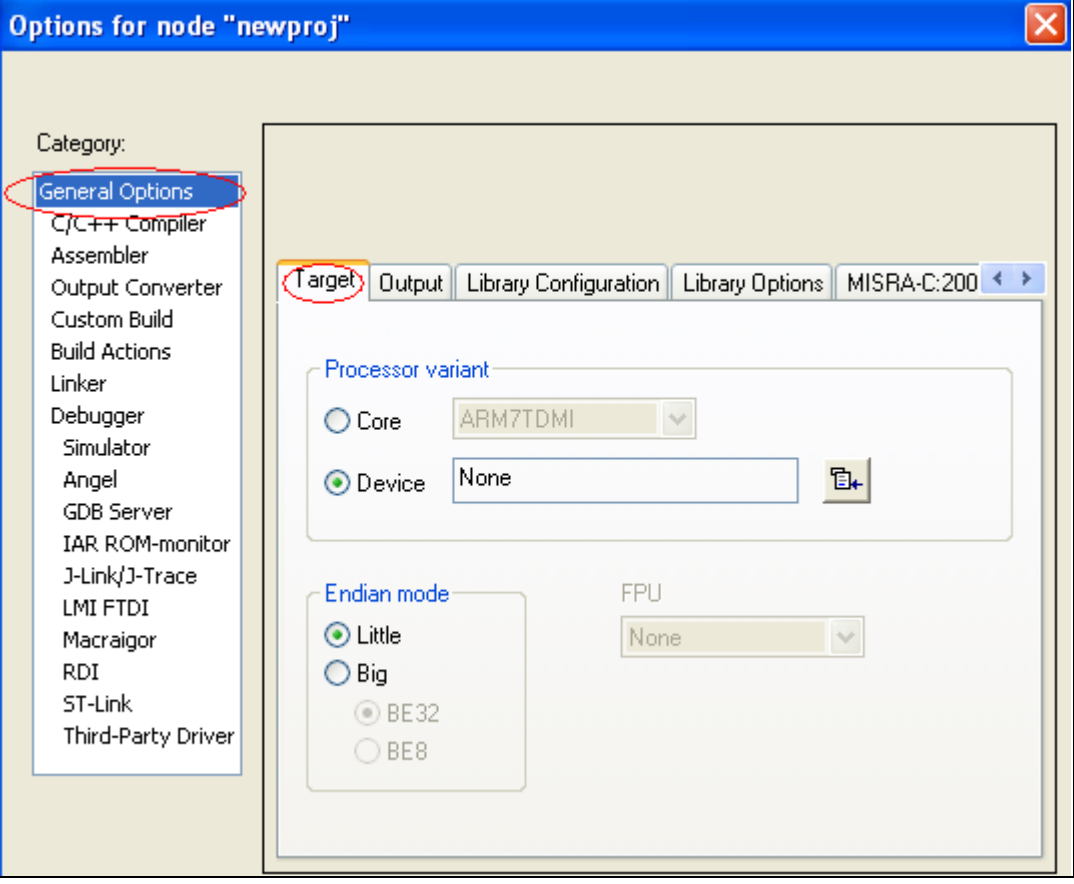

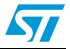

4. Select **Device - ST -STM32F100xB**.

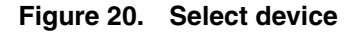

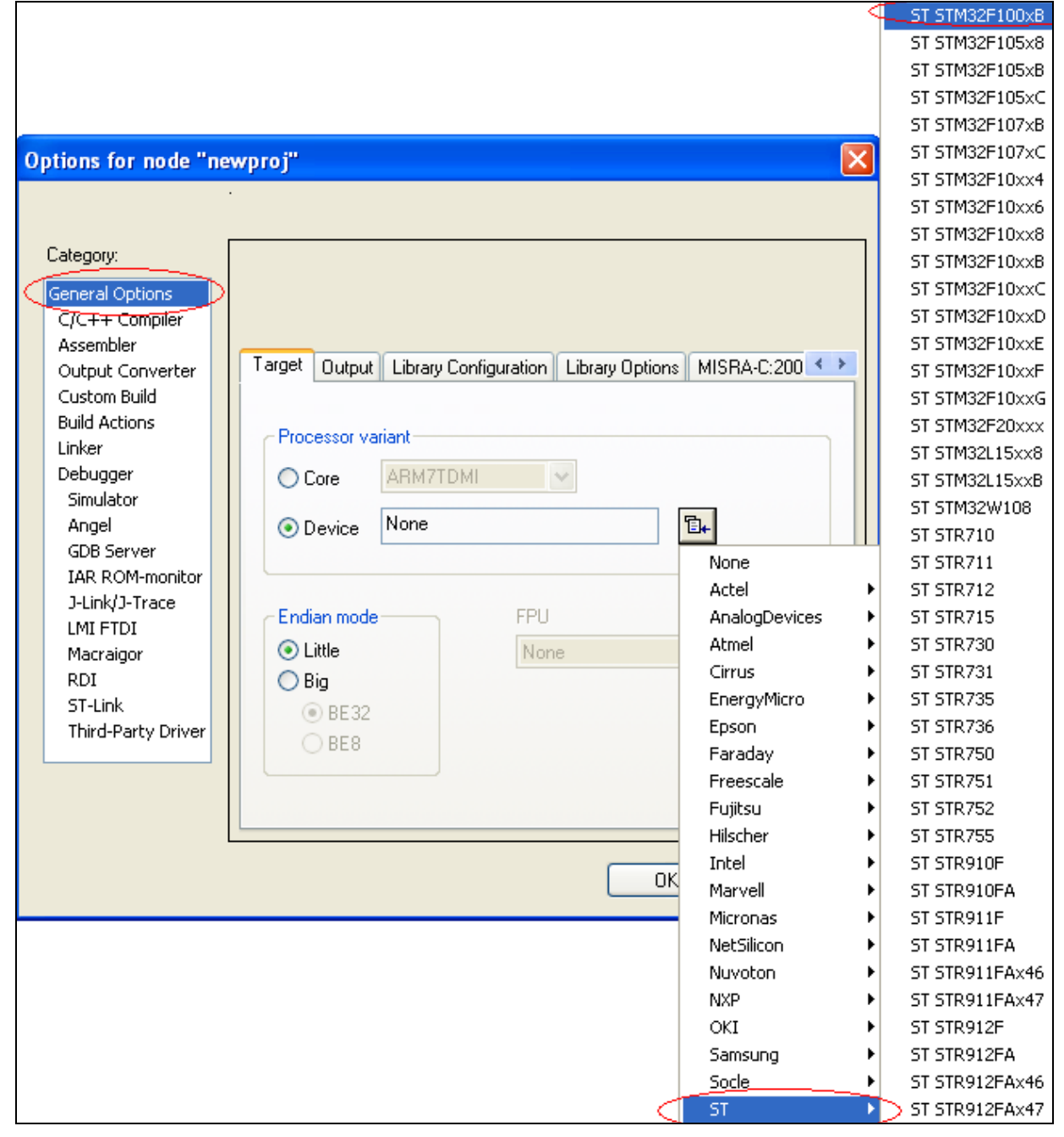

5. Select **Linker - Config**.

#### **Figure 21. Linker configuration options**

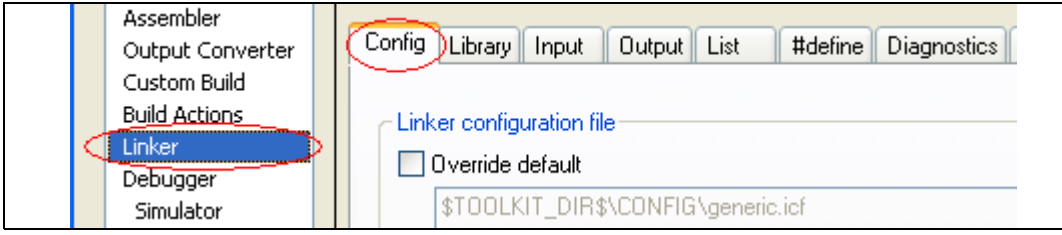

- 6. Check **Override default linker**.
- 7. Click on **Edit**.
- 8. Set the .intvec.start at 0x08000000.

#### **Figure 22. Save vector table**

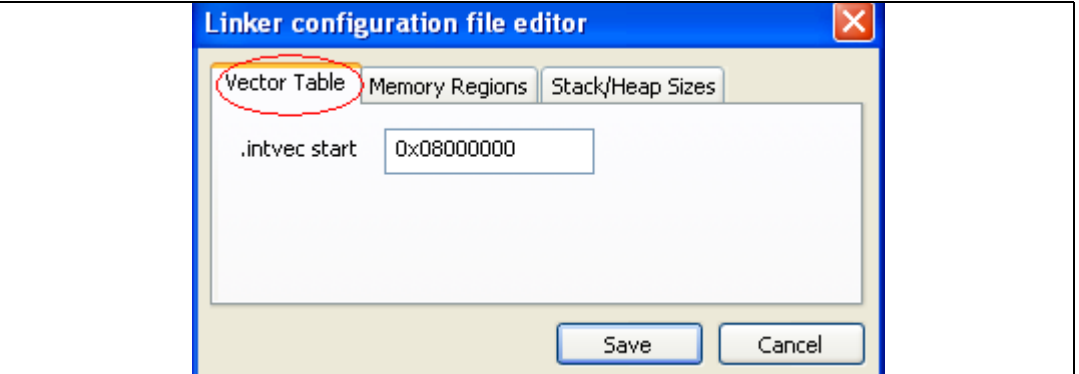

9. Fill memory regions.

#### **Figure 23. Define memory regions**

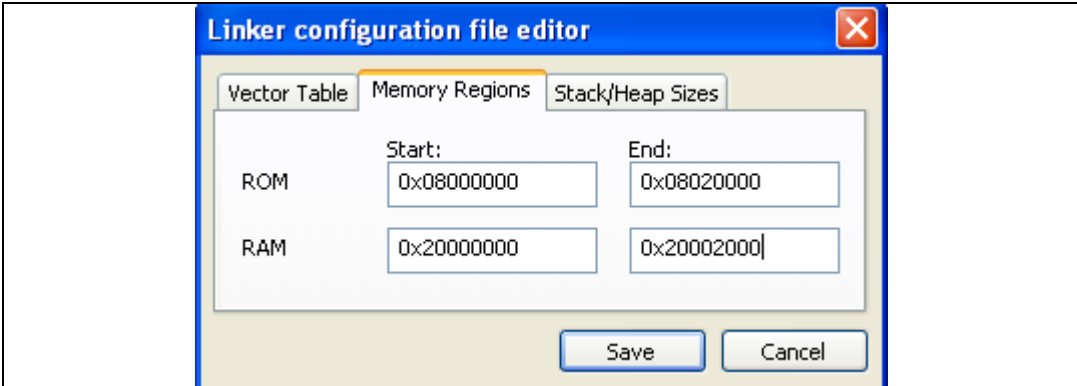

10. Click on **Save** to save the linker settings. The linker file is saved automatically under the project directory.

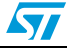

11. If your source files include header files, you should specify their paths in the project settings as shown in *[Figure](#page-14-0) 24*.

<span id="page-14-0"></span>**Figure 24. Include header files**

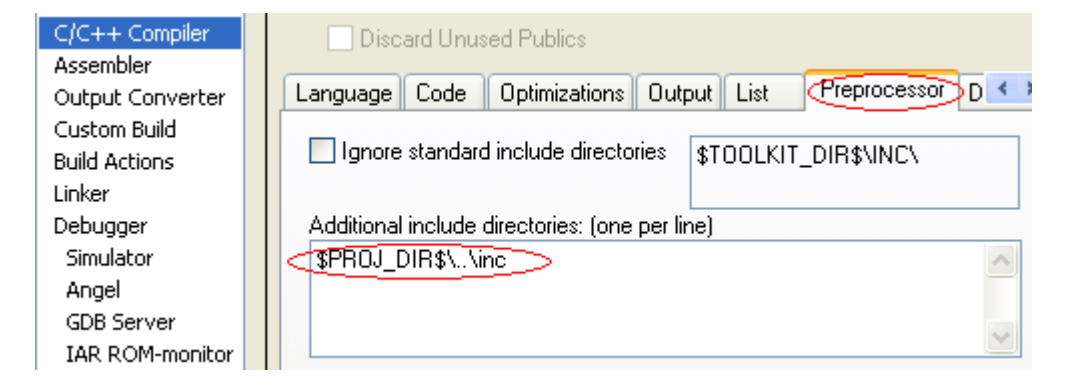

- 12. The path of the include directory is a relative path, it always starts by the project directory location referenced by \$PRO J\_D IR\$
- 13. Select **Debugger Set up**.
- 14. Choose **ST-Link** from the Driver menu

#### **Figure 25. Select ST-Link**

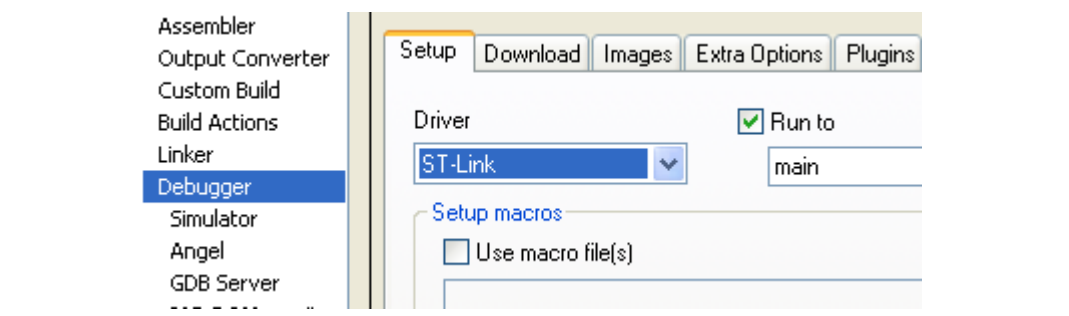

15. Select **Download** and check the **Use Flash loader(s)** case.

#### **Figure 26. Use Flash loader(s)**

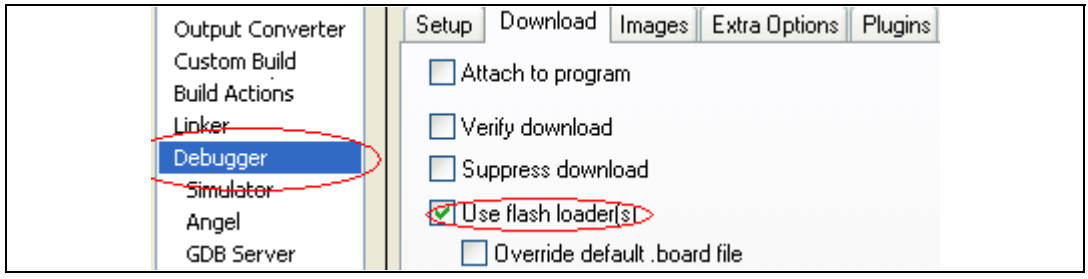

- 16. Select **ST-Link** and **SWD** as connection protocol.
- **Figure 27. Select SWD protocol**

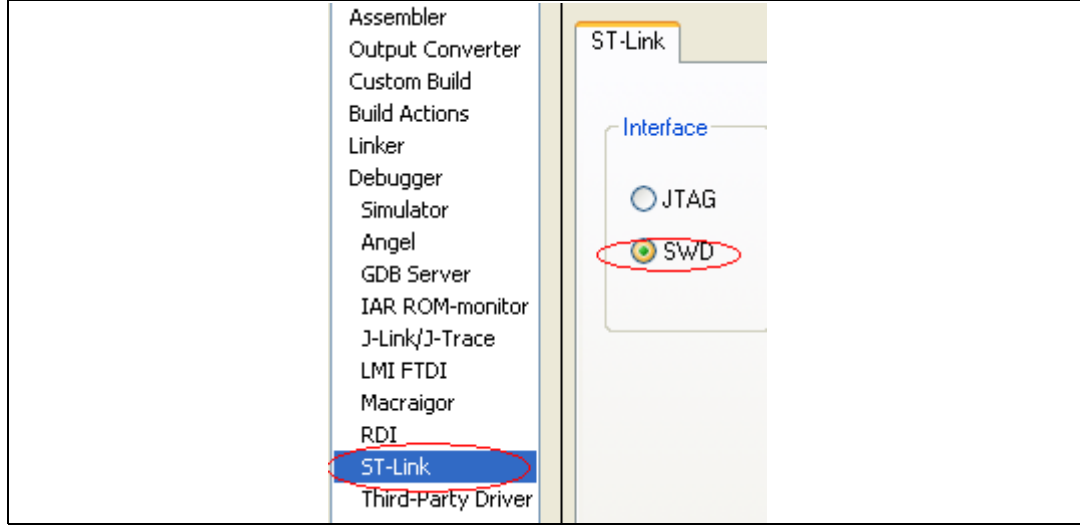

- 17. Click on **OK** to save the project settings.
- 18. Build your project using **Project -Rebuild All**.
- 19. IAR Embedded Workbench then asks you to save your workspace. Save it under the name **newproj.eww**.

**Figure 28. Save workspace**

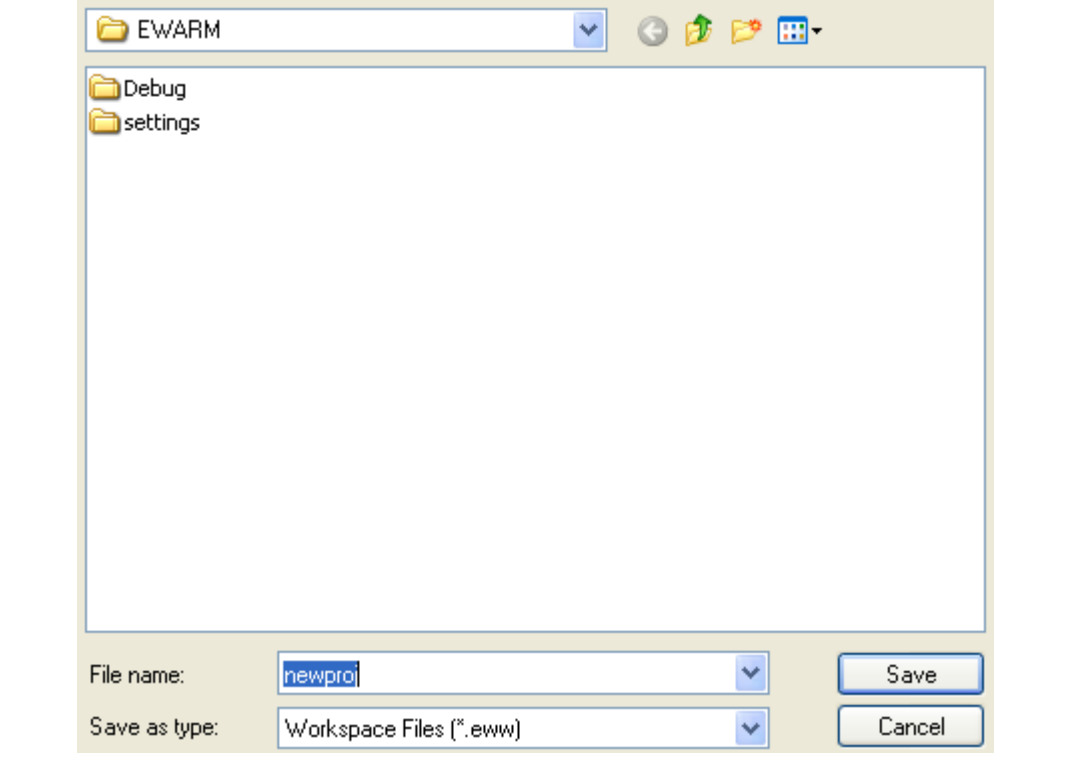

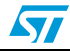

20. In the Build window it should report **"0 Errors (s), 0 Warnings"**'.

```
Figure 29. Success
```
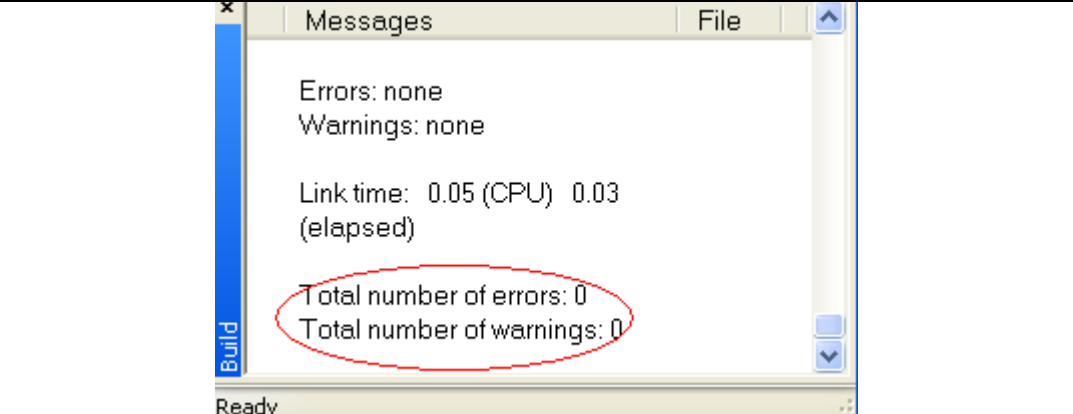

- 21. Before running your application, you should establish the connection with the STM32VLDiscovery board as shown in *Figure [7: Hardware environment](#page-6-0)*.
- 22. Choose **Project>Download and Debug** to program the Flash and begin debugging.
- 23. Now you can start debugging your application.

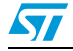

# <span id="page-17-0"></span>**4 Revision history**

#### Table 1. **Document revision history**

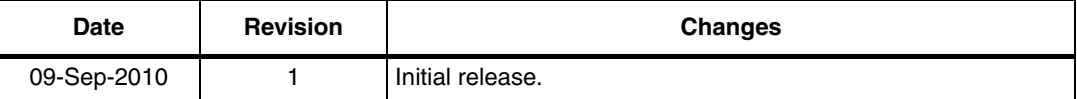

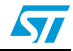

#### **Please Read Carefully:**

Information in this document is provided solely in connection with ST products. STMicroelectronics NV and its subsidiaries ("ST") reserve the right to make changes, corrections, modifications or improvements, to this document, and the products and services described herein at any time, without notice.

All ST products are sold pursuant to ST's terms and conditions of sale.

Purchasers are solely responsible for the choice, selection and use of the ST products and services described herein, and ST assumes no liability whatsoever relating to the choice, selection or use of the ST products and services described herein.

No license, express or implied, by estoppel or otherwise, to any intellectual property rights is granted under this document. If any part of this document refers to any third party products or services it shall not be deemed a license grant by ST for the use of such third party products or services, or any intellectual property contained therein or considered as a warranty covering the use in any manner whatsoever of such third party products or services or any intellectual property contained therein.

**UNLESS OTHERWISE SET FORTH IN ST'S TERMS AND CONDITIONS OF SALE ST DISCLAIMS ANY EXPRESS OR IMPLIED WARRANTY WITH RESPECT TO THE USE AND/OR SALE OF ST PRODUCTS INCLUDING WITHOUT LIMITATION IMPLIED WARRANTIES OF MERCHANTABILITY, FITNESS FOR A PARTICULAR PURPOSE (AND THEIR EQUIVALENTS UNDER THE LAWS OF ANY JURISDICTION), OR INFRINGEMENT OF ANY PATENT, COPYRIGHT OR OTHER INTELLECTUAL PROPERTY RIGHT.**

**UNLESS EXPRESSLY APPROVED IN WRITING BY AN AUTHORIZED ST REPRESENTATIVE, ST PRODUCTS ARE NOT RECOMMENDED, AUTHORIZED OR WARRANTED FOR USE IN MILITARY, AIR CRAFT, SPACE, LIFE SAVING, OR LIFE SUSTAINING APPLICATIONS, NOR IN PRODUCTS OR SYSTEMS WHERE FAILURE OR MALFUNCTION MAY RESULT IN PERSONAL INJURY, DEATH, OR SEVERE PROPERTY OR ENVIRONMENTAL DAMAGE. ST PRODUCTS WHICH ARE NOT SPECIFIED AS "AUTOMOTIVE GRADE" MAY ONLY BE USED IN AUTOMOTIVE APPLICATIONS AT USER'S OWN RISK.**

Resale of ST products with provisions different from the statements and/or technical features set forth in this document shall immediately void any warranty granted by ST for the ST product or service described herein and shall not create or extend in any manner whatsoever, any liability of ST.

ST and the ST logo are trademarks or registered trademarks of ST in various countries.

Information in this document supersedes and replaces all information previously supplied.

The ST logo is a registered trademark of STMicroelectronics. All other names are the property of their respective owners.

© 2010 STMicroelectronics - All rights reserved

STMicroelectronics group of companies

Australia - Belgium - Brazil - Canada - China - Czech Republic - Finland - France - Germany - Hong Kong - India - Israel - Italy - Japan - Malaysia - Malta - Morocco - Philippines - Singapore - Spain - Sweden - Switzerland - United Kingdom - United States of America

**www.st.com**

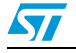

Doc ID 17875 Rev 1 19/19